画面上部の「食品マスタ」ボタンを選択。

食品マスタ画面

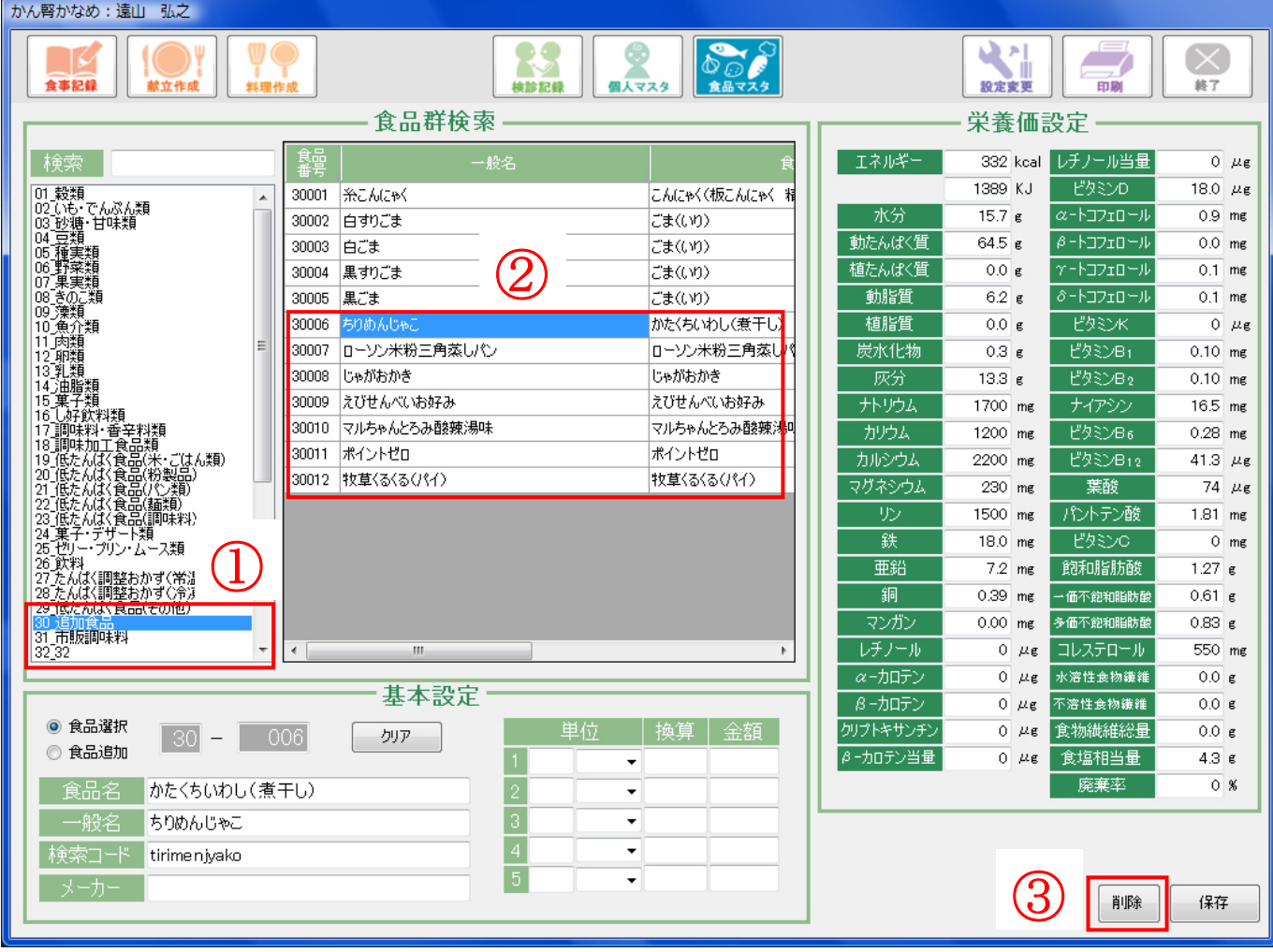

左側の項目①で「30\_食品追加」を選択してください。 真ん中の項目②で「30006 ちりめんじゃこ」を選択してください。 画面右下の③「削除」ボタンを選択してください。 下記画面が表示されますので「はい」を選択してください。

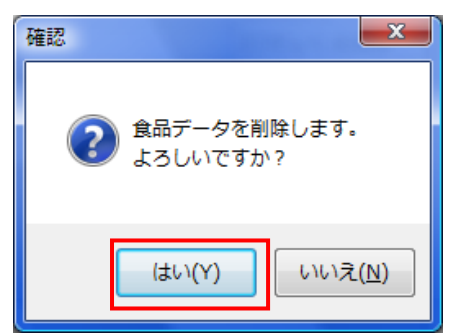

以上で選択した食品が削除されます。 同様の操作を 30007~30012 まで行ってください。